# **Using the Tracker Dashboard**

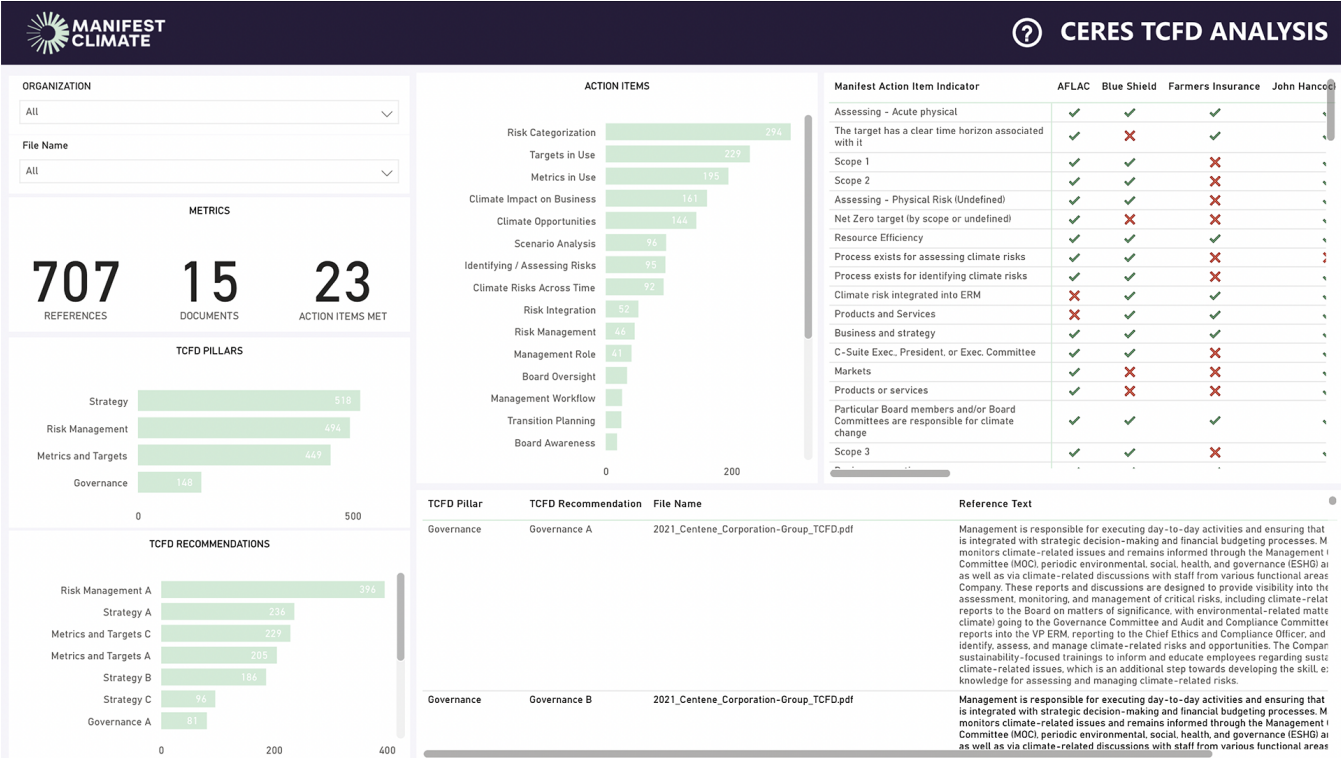

#### **1. Introduction**

This guide provides step-by-step instructions on navigating and extracting insights from the Tracker Power BI dashboard. This comprehensive tool enables the analysis of climate disclosures, assisting users in evaluating an organization's compliance with TCFD and Manifest Climate's recommendations.

#### **2. Interactive Dashboard**

The dashboard's interactive design allows users to filter views by clicking on individual bar graphs. Hold down the "Ctrl" button to select multiple data points simultaneously, allowing you to dynamically explore and delve deeper into specific areas of interest. To reset the view or "unfilter", simply click again on the selected data point.

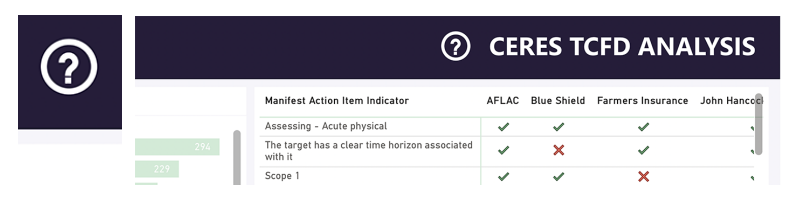

If you need help, click on the question mark to bring up the help overlay. To hide AFLAC Blue Shield Farmers Insurance John Hancoc it, click anywhere else on the screen.

### **3. Filtering Options**

Narrow down your analysis by filtering the data based on organization or file name (climate disclosure). To do so, select the desired organization name or file name from the filter box.

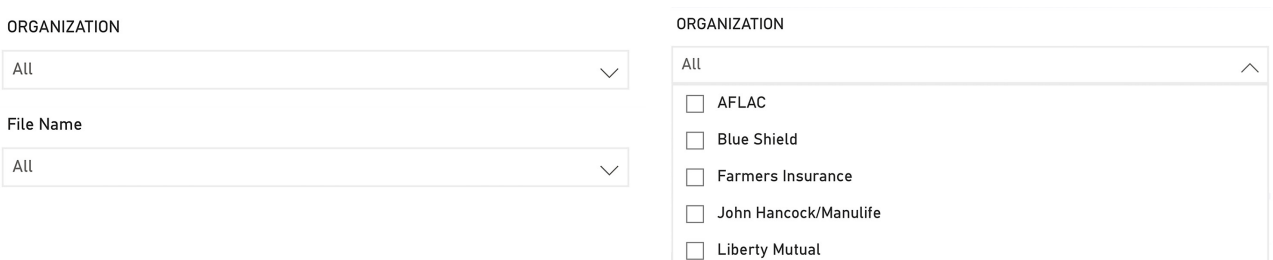

### **4. Overview Metrics**

At the top of the dashboard are the overall assessment metrics, including the number of references, documents, and action items that meet Manifest Climate's criteria. These metrics provide a quick snapshot of the data and serve as a good starting point for your analysis.

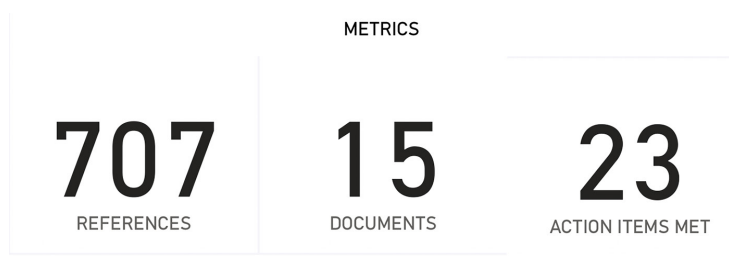

## **5. Detailed Metrics**

For a more comprehensive understanding, the dashboard offers detailed metrics, such as:

- The number of references found by TCFD Pillar  $(4)$
- $\bullet$  The number of references found by TCFD Recommendations  $(11)$
- The number of references found by Manifest Climate's Action Items (23)

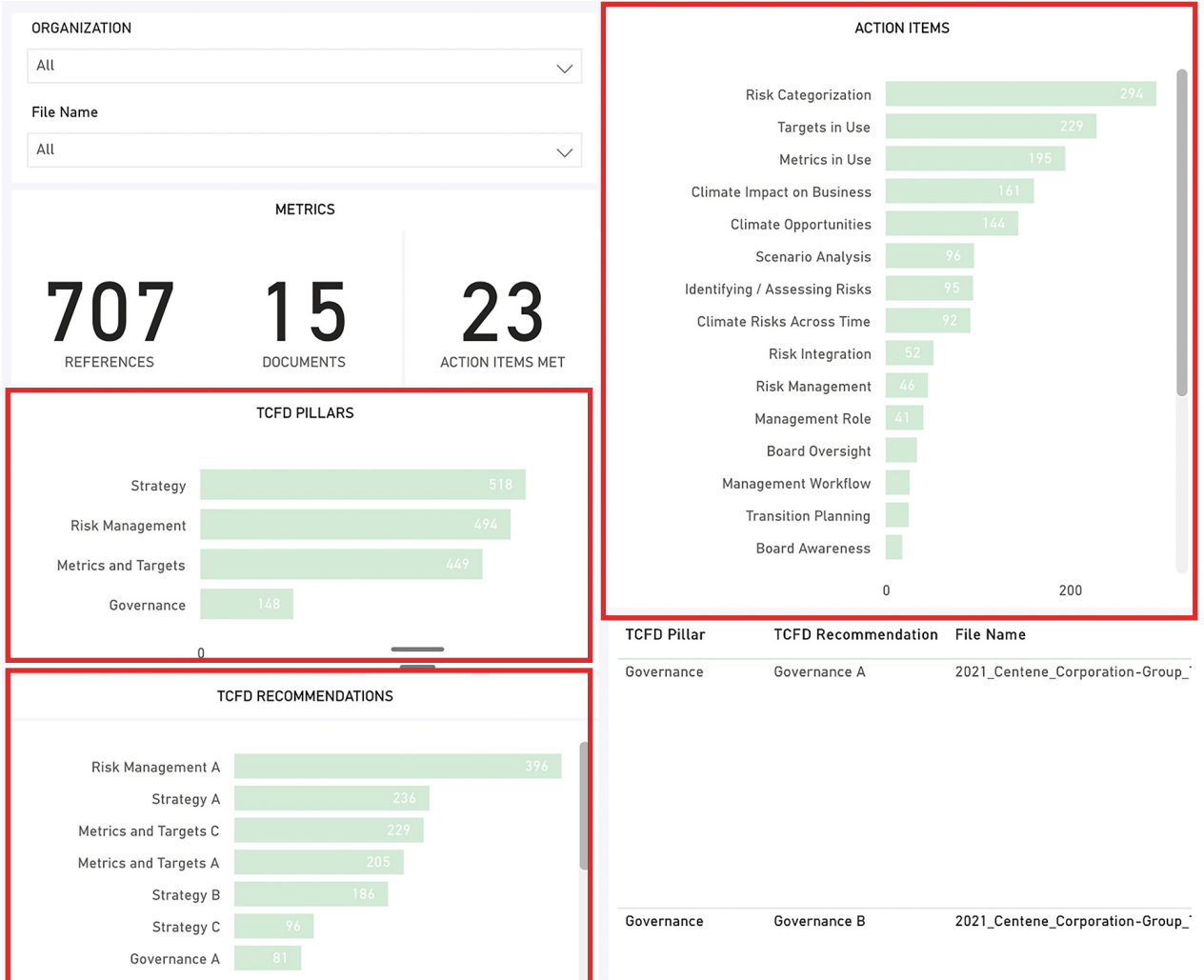

### **6. Preview of References**

To understand the context of the references and to conduct further investigation if necessary, you can preview them, including the specific document and page from which they were extracted.

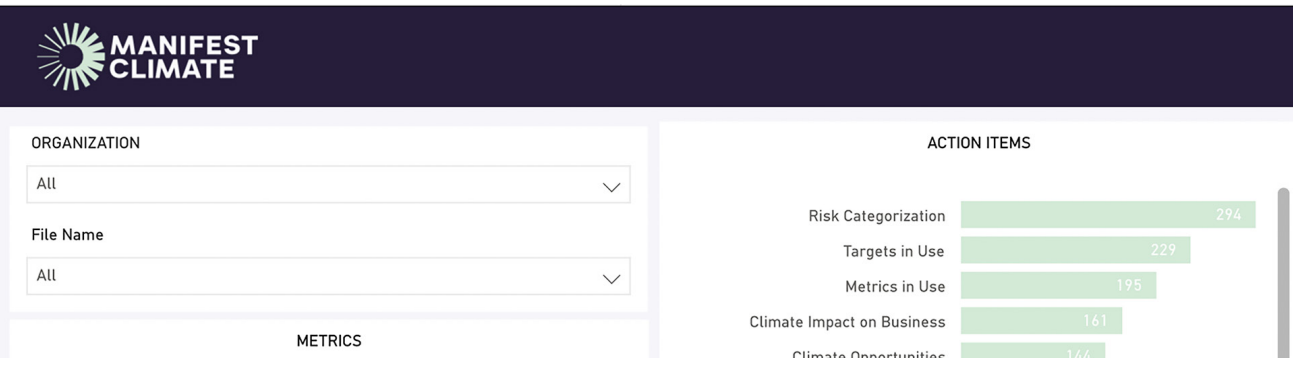

### **7. Action Item Indicators**

Action Item Indicators, composed of over 195 data points, provide a wealth of information about how a company is assessed. To avoid getting overwhelmed, we recommend initially filtering by an Action item. To do this, click on the Action item you wish to analyze, located on the left of the dashboard. This approach will help you concentrate on specific data related to your chosen Action item.

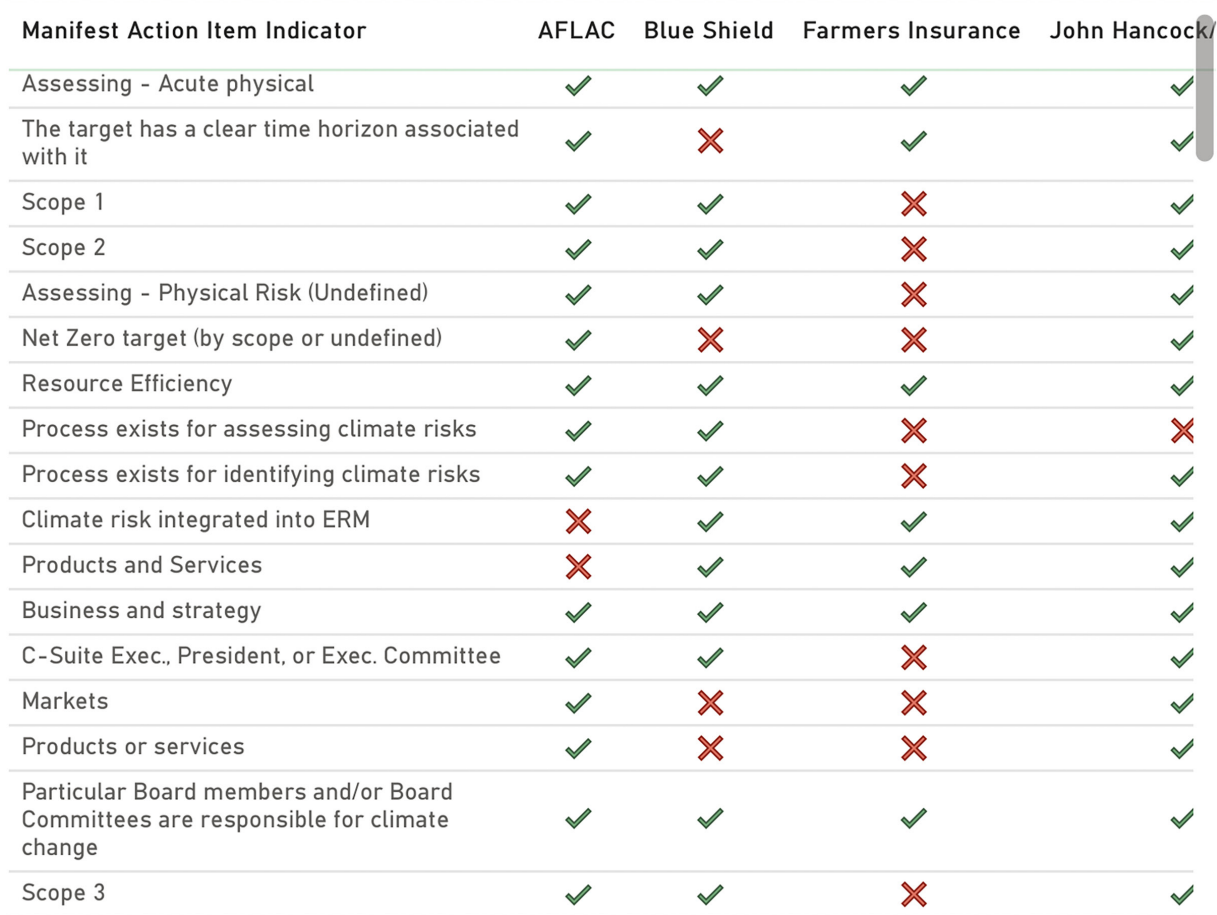